# <span id="page-0-0"></span>【目次】

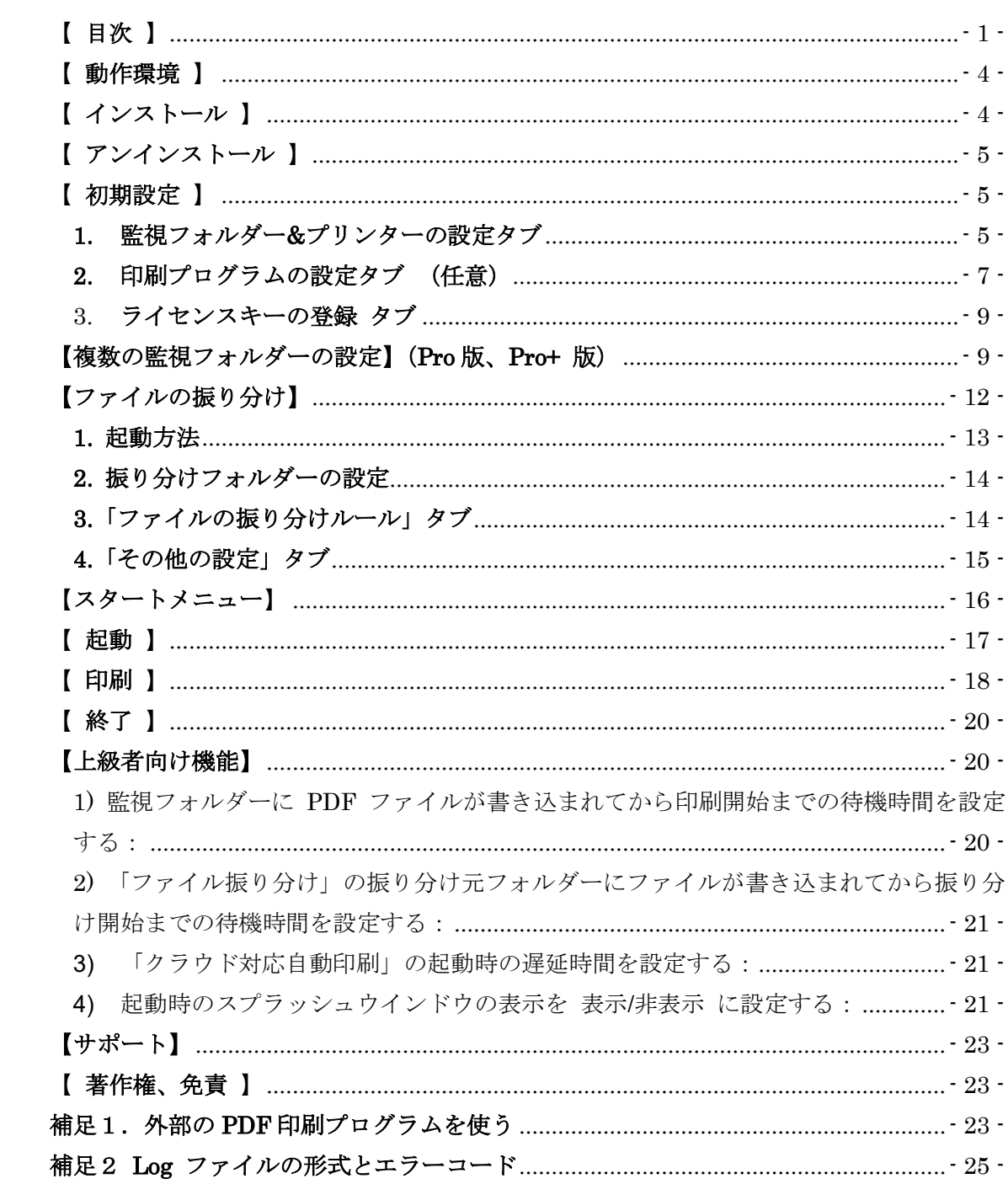

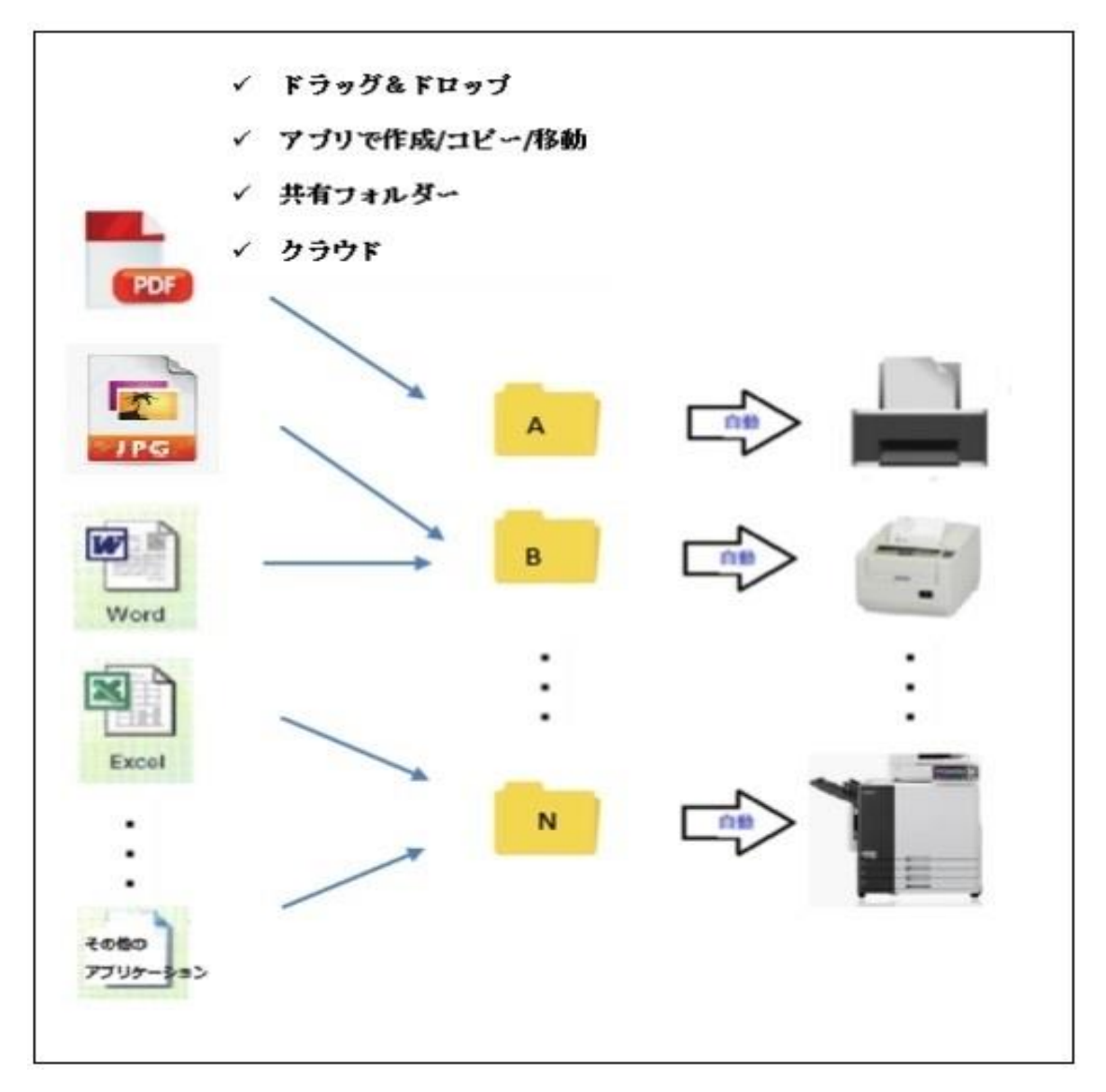

クラウド対応自動印刷動作概念図

■ フォルダーを監視し、ドロップされたファイルをプリンターにリアルタイムに印刷し ます。

■ ドロップされた Excel, Word, PowerPoint ファイルを PDF ファイルに自動変換します。

■ 印刷/変換したいファイルを監視フォルダーに作成、コピーまたは移動(Drop)するだけ で印刷/変換します。

■ 監視フォルダーは 通常版では 1 個、Pro 版では 12 個、Pro+版では 23 個まで設定でき ます。

■ 印刷できるファイルは PDF、 Word、Excel、 PowerPoint などの Office ファイル、 JPG, PNG, TIF などの画像ファイル、Text、など多種類です。

■ PDF ファイルの印刷機能を内蔵しておりパフォーマンスの良い高品質の印刷が可能です。 実プリンターのドライバーにアクセスし詳細設定が可能でプリンターの機能をフルに利用 できます。

- 外部の PDF の印刷プログラムを選択することもできます。
- 画像ファイルは内蔵印刷機能(初期設定)で印刷します。外部印刷プログラムを指定す ることも可能です。
- Office などのその他のファイルは関連づけされた"既定のプログラム"で印刷されま す。
- 印刷が終了したファイルは「印刷済みフォルダー」に移動し、「時刻名にリネーム」、「日 付別フォルダー」に移動、「ファイル名(n)にリネーム」、するか「ゴミ箱」、「削除」の中 から選択できます。 エラーで印刷できなかったファイルは Error フォルダーに移動 されます。
- 印刷結果をメールすることができます。
- 「監視フォルダー」はネットワークを介した共有フォルダーでも可能です。
- 設定画面にファイルをドラッグ&ドロップすることでも印刷できます。
- プリンターは Windows で動作するプリンターであればメーカー、機種を問いません。
- PDF 作成ソフトの仮想プリンター\*に印刷することでドキュメントの PDF 自動変換が 可能です。

 \*動作確認済み PDF 作成ソフト: 並列プリント 3\*\*、 Just PDF 作成、 PDF-Xchange Editor、瞬間 PDF 作成

\*\* 弊社開発ソフト([https://bear.co.jp/ja/pprint3.htm\)](https://bear.co.jp/ja/pprint3.htm) です。

- タスクトレイに常駐しますが、イベント駆動のため待機中の負荷がかかりません。 一定時間ごとにループして監視する方式(ポーリング)ではなく、イベント起動です ので印刷開始を待たせることも無駄に CPU 時間を使うこともありません。
- Microsoft One ドライブ、Dropbox や Google ドライブ などのフォルダー同期型 クラウドサービスにも対応しています。
- Free 版は一回の起動で最大 60 分間実行が可能です。起動は何回でも可能です。 ライセンスキーを購入し入力することで Free 版の制限が解除され無期限、 無制限で使用できます。

### <span id="page-3-0"></span>【 動作環境 】

- Windows 11/10/8.1 (クライアント版) CPU 1GHz 以上、32/64bit、メモリー 4 GB 以上 充分なディスク空きスペース
- Windows Server 20016/2012 (サーバー版) CPU 2GHz 以上、64bit、メモリー 4 GB 以上 充分なディスク空きスペース (クライアント版をサーバーにインストールすることはできません。)
- Windows で動作するプリンター

ローカル接続、ネットワーク 接続、共有プリンター、仮想プリンター など

- Office ファイルを印刷あるいは PDF ファイルに変換する場合は Office ソフトが必要で す。
- 画像ファイルを PDF ファイルに変換する場合は "Microsoft Print to PDF" 仮想プリン ターが必要です。

# <span id="page-3-1"></span>【 インストール 】

バージョンアップの場合は特に指定がない限り上書きでインストールして構いません。

- 1. 管理者 (administrator) 権限のユーザでログインします。 (不明の場合はいつものユーザで構いません。)
- 2. 「クラウド対応自動印刷」がすでに実行中の場合は終了します。
- 3. ダウンロードしたファイル CloudAutoPrint(Pro)xx.exe を

ダブルクリックし実行します。

あとは表示される画面のメッセージにしたがって進めてください。

 デフォルトの設定を変えない場合は「次へ」と「OK」をクリックしていけば完了し ます。

(注意)

- 1 台の PC に Pro 版、 Pro+版、通常版を同時にインストールすることはでき ません。

# <span id="page-4-0"></span>【 アンインストール 】

- 1. 「クラウド対応自動印刷」が実行中の場合はあらかじめ終了します。
- 2. コントロールパネルから「アプリケーションの追加と削除」を選び 「クラウド対応自動印刷」を削除します。

### <span id="page-4-1"></span>【 初期設定 】

#### <span id="page-4-2"></span>1. 監視フォルダー&プリンターの設定タブ

タスクトレイアイコンを右クリックし「設定」を選択します。 あるいは 「タスクトレイアイコン」 -> 「設定(S)」からも設定画面を起動できます。

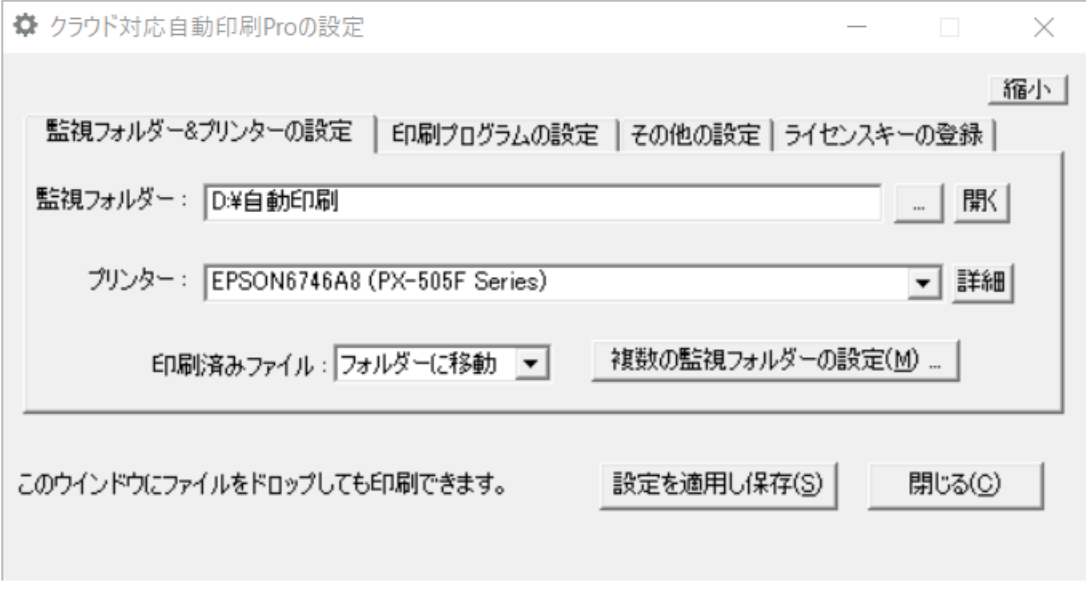

### クラウド対応自動印刷設定画面

- 1) 「監視フォルダー」のパスを設定します。 (ア) 「スタート」->「すべてのプログラム」->「クラウド対応自動印刷」-> 「設定 … 」 (イ) ->「監視フォルダーの設定」タブを表示します。
- 2) 監視フォルダーの項目の「…」ボタンをクリックします。
- 3) 監視したいフォルダーを選択します。
- 4) 出力するプリンターをドロップダウンリストから選択します。 (既定では 通常使うプ リンターに設定されます。)
- 5) オフィスファイルと画像ファイルを PDF 変換する場合はプリンター/処理の欄に 「Office ファイルと画像ファイルを PDF ファイルに変換する」を選択します。 PDF 変換は監視フォルダー#0~#11 に対して設定できます。

(監視フォルダー#12~#22 には設定できません。)

マルチページ TIF ファイルは先頭ページのみ変換します。

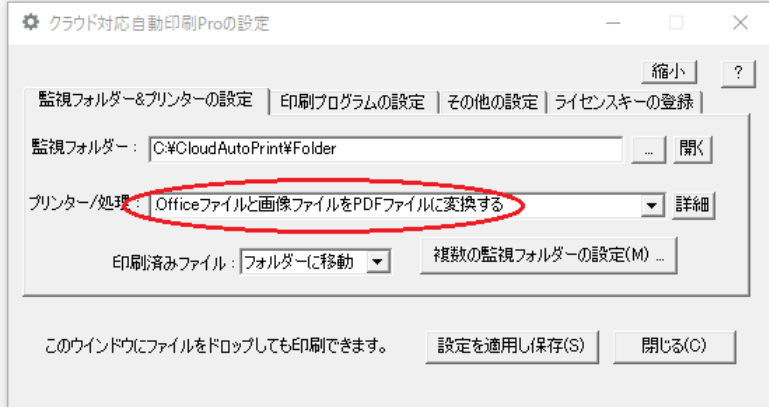

6) [詳細]でプリンターの詳細設定ダイアログが表示されます。「ページ指定」で「すべて」 を選択するとすべてのページを印刷します。 また例えば 1-5 と指定するとページ 1 か らページ 5 まで印刷します。用紙サイズを「元の PDF サイズで印刷する」場合はチェ ックを入れます。「プリンターのプロパティーの設定」でプリンターのプロパティーの すべての設定ができます。 PDF 印刷解除のパスワードも設定できます。

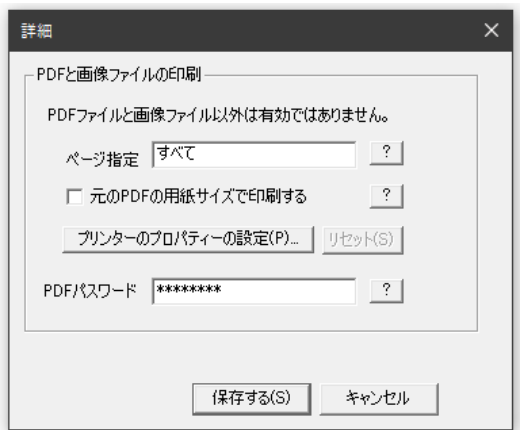

なお、外部の PDF 印刷プログラムや画像印刷プログラムを選択した場合は、限られた 項目のみが設定できます。

- 7) 「印刷済みファイル」の設定で印刷が終了したファイルの処理を選択します。 「フォルダーに移動」、「時刻名にリネーム」、「日付別フォルダー」、「ファイル名(n)に リネーム」、「ごみ箱に移動」、「削除する」から選択できます。 ファイル名(n)は同名のファイルが既にあった場合に上書きをしないでファイル名(1), ファイル名(2)… のように連番が振られます。
- 8) 「縮小」ボタンで画面を小さくすることができます。「拡大」で元にもどります。

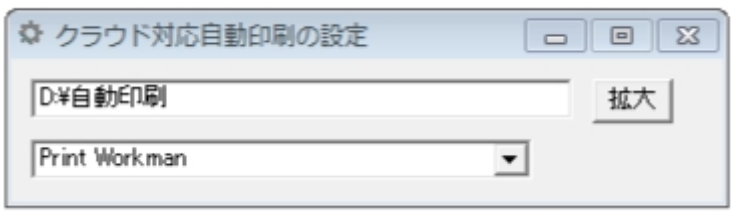

### 画面が縮小表示された状態

スクリーンを広く使いたい場合などに利用します。

### <span id="page-6-0"></span>**2.** 印刷プログラムの設定タブ (任意)

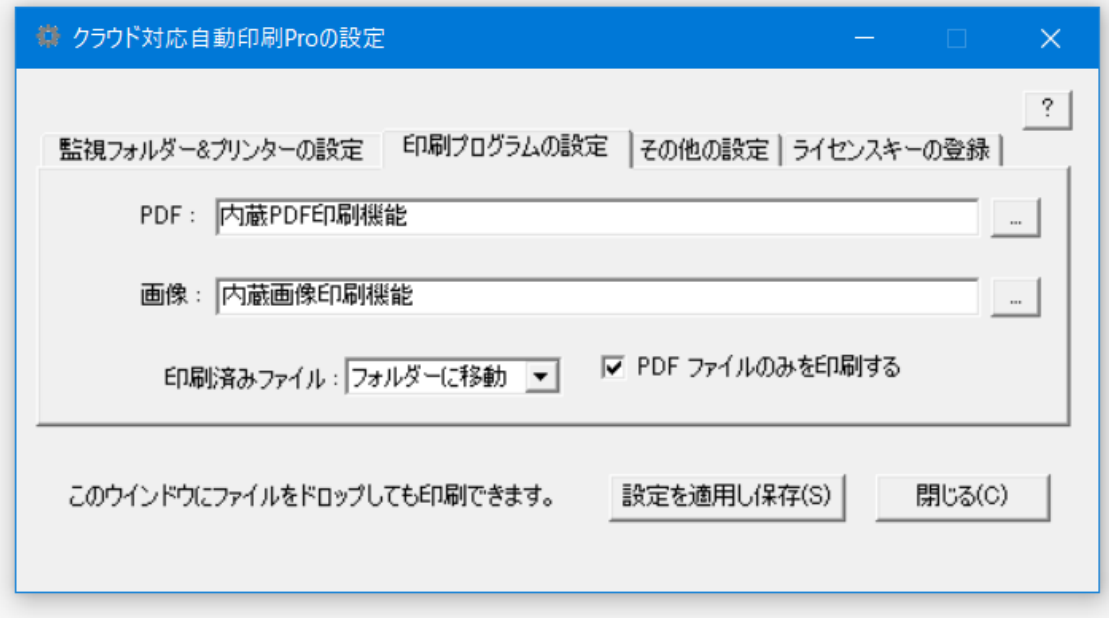

初期値は「内蔵 PDF 印刷機能」です。

外部の PDF 印刷プログラムを使うこともできます。(補足1を参照してください。)

クラウドサービスで作成・同期される PDF ファイル、SCAN アプリ や FAX アプリで作 成された PDF ファイルを自動印刷する場合、アプリによっては作業用の一時ファイルを同 一フォルダーに作成します。 この場合は 「PDF ファイルのみを印刷する」にチェックを いれます。これによって作業ファイルが印刷されることによる不具合を回避できます。 た だし、画像や Office ファイルも印刷されません。

### その他の設定 タブ (任意)

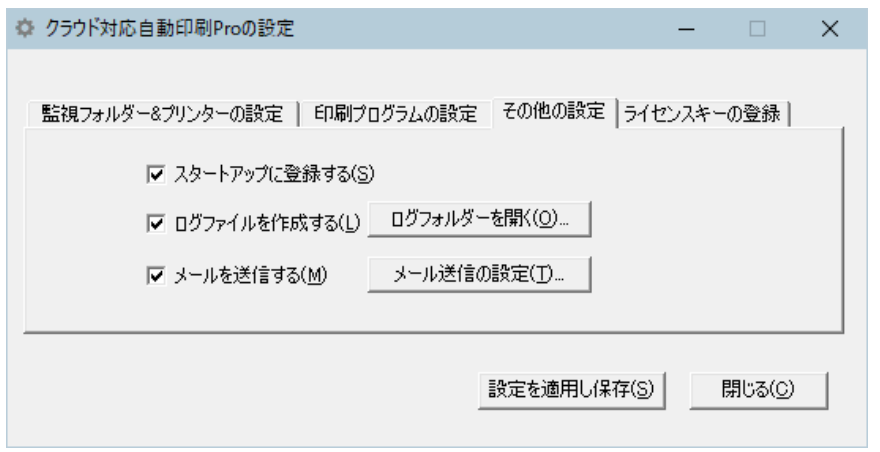

その他の設定画面

- 1) PC の起動時に自動的に起動するには「スタートアップに登録する」に チェックを入れます。(既定ではチェックが入っています。)
- 2) 印刷のログファイルを作成するには「ログファイルを作成する」にチェックを 入れます。
- 3) 「ログフォルダーを開く」でログファイルが作成されている フォルダーを開きます。
- 4) 「メールを送信する」にチェックを入れると印刷の結果をメールで送信します。
- 5) 「メール送信の設定」ボタンを押すとメール(SMTP)サーバーの設定ダイアログが 表示されます。 複数宛先の場合はアドレスをカンマ"," または ", " カンマと空白文字で区切ります。

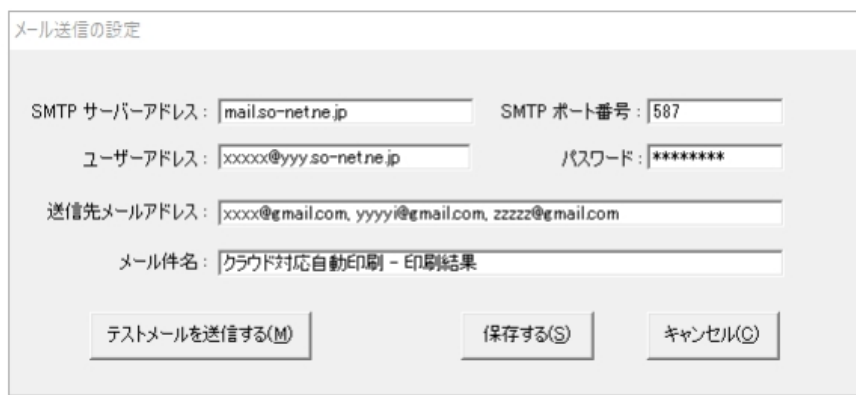

- メール送信設定画面
- <span id="page-8-0"></span>3. ライセンスキーの登録 タブ

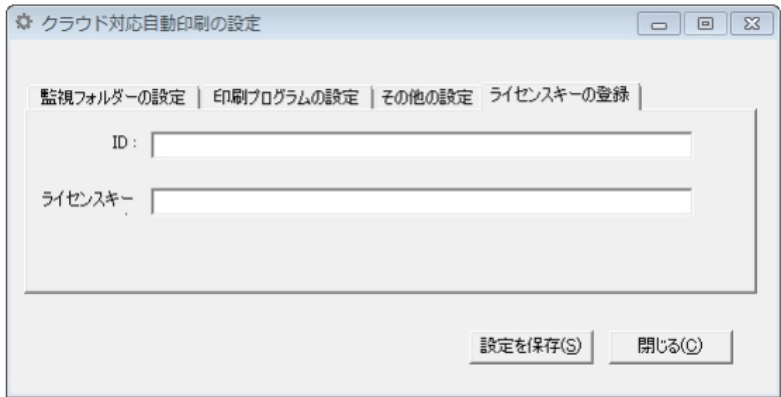

### ライセンスキー登録画面

実際に使用するユーザでログインします。

ID とライセンスキーを入力し「設定を保存」を押すと登録が行われます。

# <span id="page-8-1"></span>【複数の監視フォルダーの設定】(**Pro** 版、**Pro+** 版)

Pro 版では監視フォルダーを 最大 12 個まで設定できます。 Pro+ 版では監視フォルダーを 最大 23 個まで設定できます。

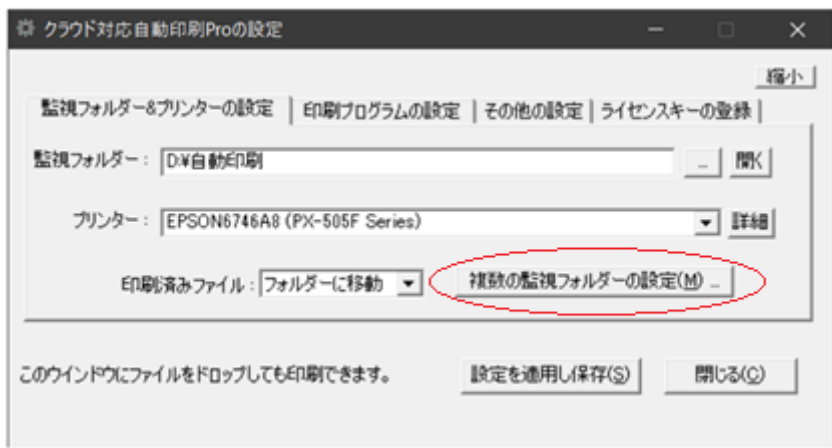

複数の監視フォルダーの設定ボタン

1)「複数の監視フォルダーの設定」ボタンをクリックします。

下記の設定ウインドウが表示されますので「監視フォルダー」とプリンターを設定します。

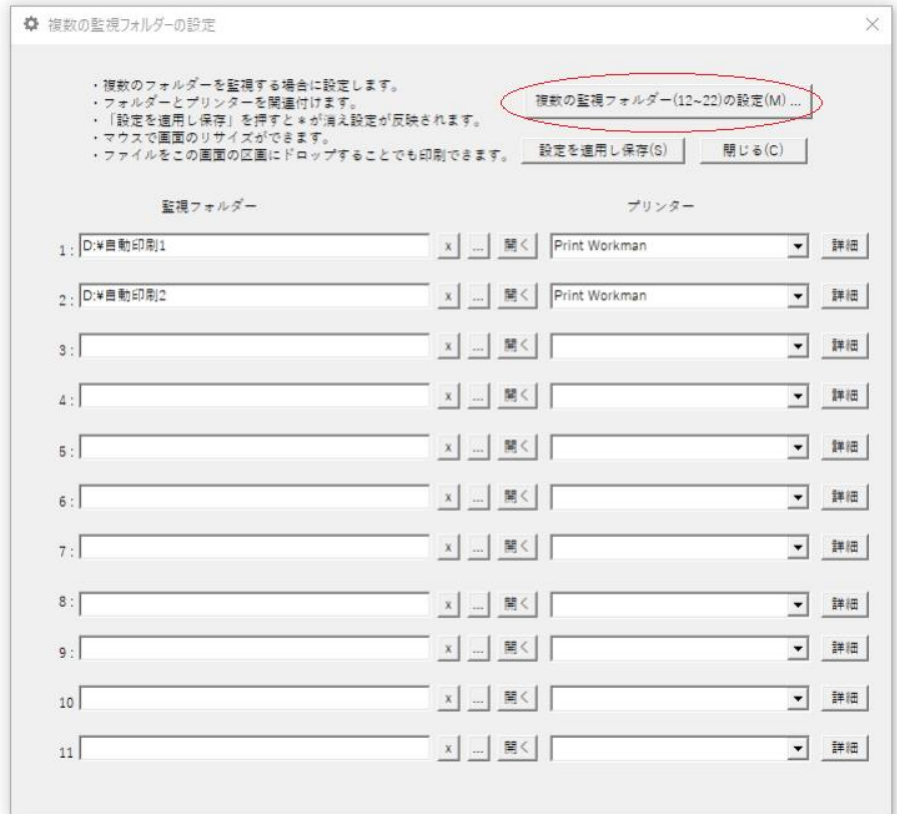

### 複数の監視フォルダー設定画面

- 2) 監視フォルダーと印刷するプリンターを指定します。
- 3)「x」ボタンを押すと選択されているフォルダー名がクリアされます。

4)「設定を適用し保存」を押すと変更を反映させるためにタスクトレープログラムの再起動 がおこなわれます。

5)「複数フォルダーの設定ウインドウ」の区画にファイルをドラッグ&ドロップすることで 印刷できます。 ドロップする位置に対応した監視フォルダーにファイルがコピーされ印刷 されます。

- 6)「複数フォルダーの設定ウインドウ」はマウスでリサイズができます。
- 7) Pro+ 版でさらにフォルダーを設定する場合は「複数の監視フォルダー(12~22)の設定」 をクリックします。

# <span id="page-11-0"></span>【ファイルの振り分け】

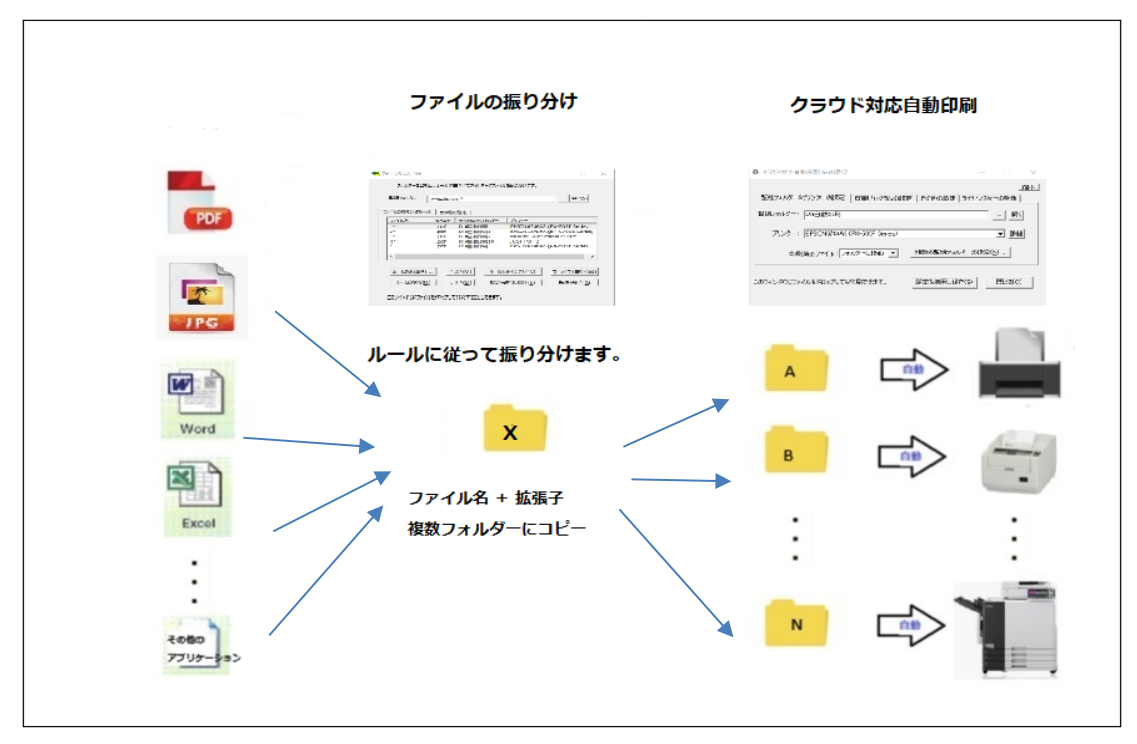

### ファイルの振り分け動作概念図

振り分けフォルダーを監視し、ファイル名によってファイルをクラウド対応自動印刷 の監視フォルダーに振り分けます。 これにより目的のプリンターに自動的に印刷す ることができます。 また一つのファイルを複数のプリンターに振り分け同時に印刷 することもできます。

ファイルが Shell Script(.bat), Power Shell(.ps1), .exe ファイルの場合は移動ではなくファ イルを実行します。実行が終わったファイルは振り分け元フォルダー配下の"実行済み" フォルダーに移動されます。振り分け先フォルダーは任意に指定できます。

#### (注意)

.bat, .ps1, .exe ファイルはバックグランドで実行されるためコマンドウインドウは表示 されません。 pause のような入力を求めるコマンドを実行すると 「コンソールウイン ドウ ホスト」というプロセスが入力待ちで実行中のままになり、強制終了しないと次のコマ ンドが実行できません。また画面への出力は表示できません。

実行不可: pause date time など入力を求めるもの

実行可能: date  $h > C$ :\Temp\Date.txt time  $h > C$ :\Temp\Time.txt rename C:¥Temp¥File1.pdf C:¥Temp¥File2.pdf など

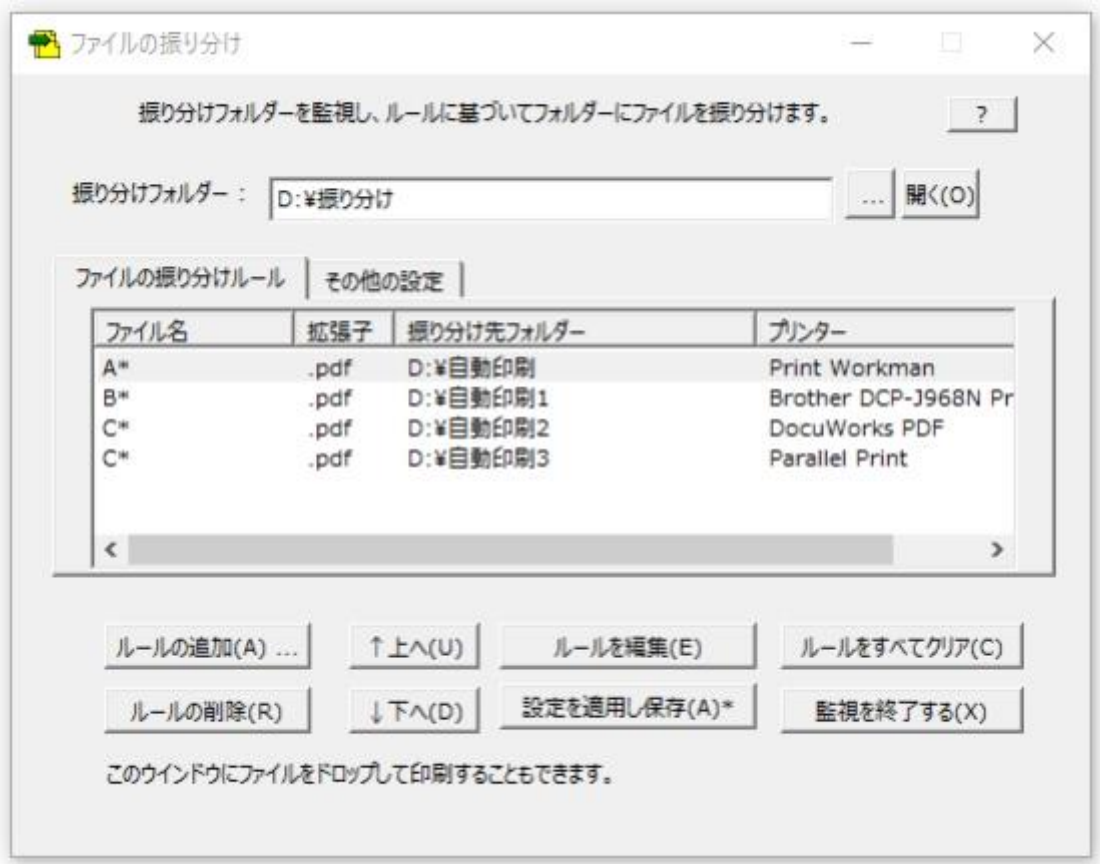

### ファイルの振り分け設定画面

(注意)ファイルの振り分けの設定は「クラウド対応自動印刷」の設定が終わってから行い ます。「クラウド対応自動印刷」の設定が終わっていればプリンター名が連動して自動的に 設定されます。

### <span id="page-12-0"></span>**1.** 起動方法

例)

スタートメニュー -> 「クラウド対応自動印刷」-> 「ファイルの振り分け」で起動します。

または

タスクトレイメニューから「ファイルの振り分け…」で起動します。

### <span id="page-13-0"></span>**2.** 振り分けフォルダーの設定

ファイルの振り分けフォルダーを作成し、選択します。このフォルダーをリアルタイムに監 視しドロップ/作成されたファイルをルールに基づいてクラウド対応自動印刷の監視ふぉる さーに振り分けます。振り分けフォルダーは「クラウド対応自動印刷」の監視フォルダーと は必ず異なるフォルダーにします。

[…] ボタンでフォルダーを選択します。 [開く] ボタンで監視フォルダーを開き確認します。 [設定を適用し保存(A)\*] で設定を反映します。

#### <span id="page-13-1"></span>**3.**「ファイルの振り分けルール」タブ

ファイル名と拡張子に基づいたルールによって振り分け先フォルダーにファイルを移動し ます。ファイル名には \* と ? のワイルドカードを使用できます。

これにより振り分け先フォルダーがクラウド対応自動印刷の監視フォルダーの場合は関連 付けされているプリンターに自動的に印刷されます。

クラウド対応自動印刷の監視フォルダーでない場合は、振り分け先フォルダーに移動され ます。印刷はされません。

#### ルールの設定方法:

- 1. 「ルールの追加」または「ルールの編集」で設定/変更します。
- 2. 拡張子は▼をクリックして選択します。
- 3. 振り分け先フォルダーは▼を選択します。

クラウド対応自動印刷の監視フォルダーが候補として表示されます。

- 4. 選択するとフォルダーに対応しているプリンター名が表示されます。
- 5. […] をクリックすると任意のフォルダーを選択する画面が表示され選択できます。 振り分け先フォルダーをネットワークパスに指定する場合はネットワークド ライブを割り当てて設定します。

例1:

#### \*.pdf フォルダー1 プリンター1

すべての PDF ファイルをフォルダー1移動し自動的にプリンター1に印刷します。

例 2 :

#### AA\*.pdf フォルダー1 プリンター1

AA で始まるすべての PDF ファイルをフォルダー1に移動し自動的に プリンター1に印刷します。

#### A??B.pdf フォルダー1 プリンター1

A で始まり B で終わる4文字の PDF ファイルをフォルダー1に移動し自動的に プリンター1に印刷します。

例 3 :

同じルールを複数設定することで同じファイルを複数のプリンターに印刷します。

### A\*.pdf フォルダー1 プリンター1

#### A\*.pdf フォルダー2 プリンター2

A で始まるすべての PDF ファイルをフォルダー1とフォルダー2にコピーし、 同時にプリンター1とプリンター2に印刷します。

例4:

### A\*.pdf フォルダー1 プリンター: なし

 A で始まるすべての PDF ファイルをフォルダー1に移動します。 印刷はされません。

選択行をダブルクリックすることでデータの変更ができます。

#### <span id="page-14-0"></span>**4.**「その他の設定」タブ

チェックを入れることで以下のことが有効になります。

- [ ] クラウド対応自動印刷 Pro と連動して起動する。 クラウド対応自動印刷(本体)が起動すると同時に起動します。
- [ ] ログファイルを記録する。 ファイルの振り分けのログを記録します。

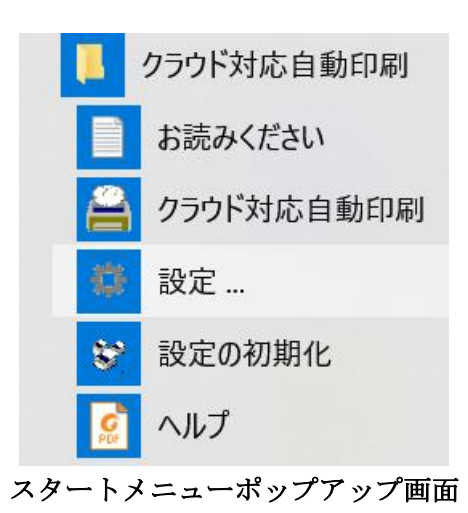

### <span id="page-15-0"></span>【スタートメニュー】

「スタートメニュー」 … 「クラウド対応自動印刷」 で表示されます。

お読みください -> 簡単な説明ファイルです。

クラウド対応自動印刷 … クラウド対応自動印刷(Pro)を起動し、タスクトレイに常駐しま す。

設定 … クラウド対応自動印刷(Pro)の設定画面を表示します。

設定の初期化 … ウインドウのサイズと位置、ID とライセンスキー、その他すべての設定 値を初期化します。

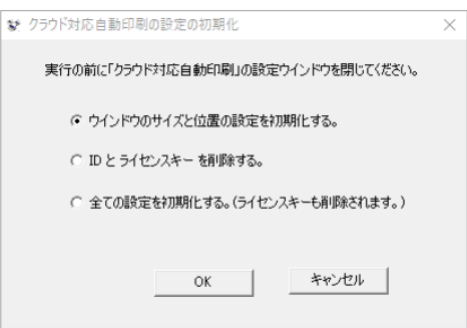

### 設定を初期化する場合の画面

設定値のエクスポート|インポート ... 設定値をファイルに保存、あるいはアイルから読 み込みをおこないます。 設定値を他の PC に移動する場合に便利です。

ID とパスワード、画面のサイズと位置のデータはエクスポートされません。

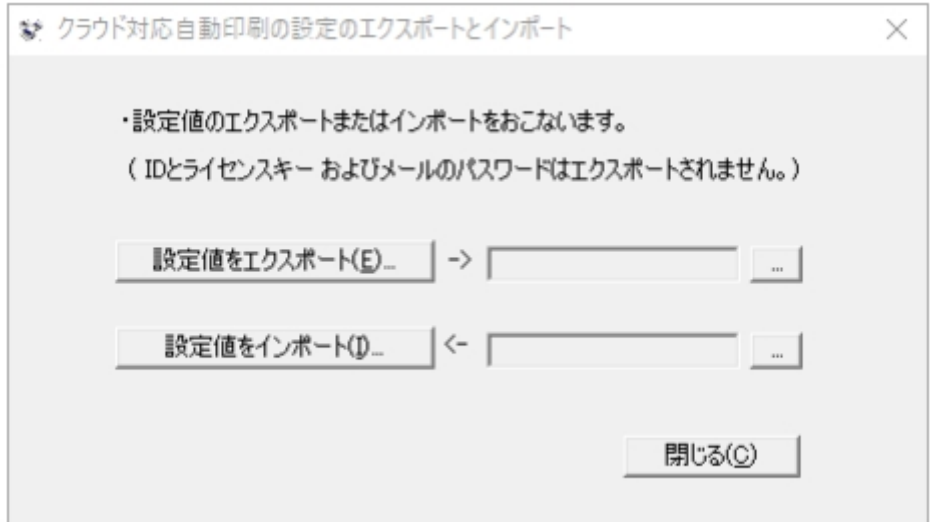

### <span id="page-16-0"></span>【 起動 】

 「スタート」->「クラウド対応自動印刷」->「クラウド対応自動印刷」で起動します。 起動するとタスクトレイにアイコンが表示されあらかじめ設定されているフォルダーを 監視する状態になります。

「クラウド対応自動印刷」はインストール時にスタートアップに登録されますので PC を起 動すると自動的に実行されタスクトレイに常駐します。無効にすることも可能です。

アイコンにマウスポインターを重ねるとクラウド対応自動印刷のバージョンと 現在の監視フォルダーのパス、プリンター名が表示されます。

(Pro 版ではフォルダーのパスは表示されません。)

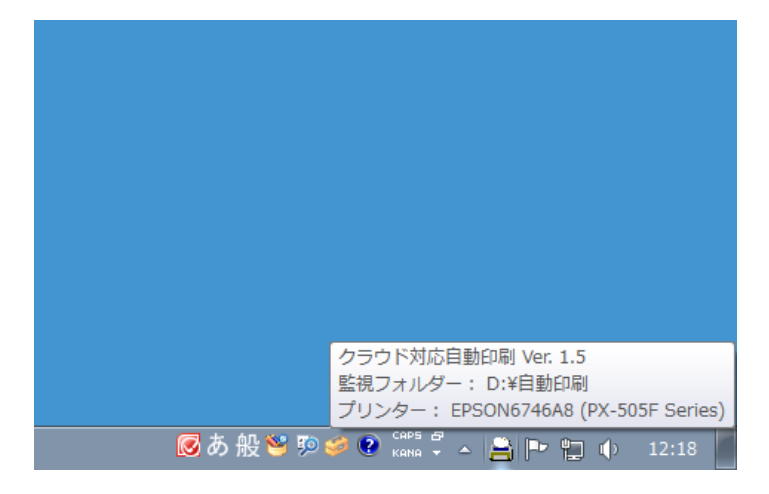

タスクトレイのアイコン表示

アイコンを左または右クリックすると「設定(S)…」と「クラウド対応自動印刷の終了(X)」 のメニュー が表示されます。 クラウド対応自動印刷のバージョンも確認することができ ます。

### <span id="page-17-0"></span>【 印刷 】

指定した「監視フォルダー」に印刷したいファイルをコピーまたは ドラッグ&ドロップ します。 設定ウインドウにファイルをドラッグ&ドロップすることでも印刷ができます。

結果として

- 1. 監視フォルダーにドロップしたファイルが指定したプリンターに自動的に 印刷されます。
- 2. 印刷されたファイルは"フォルダーに移動"と指定されている場合は直下の "印刷 済み" フォルダーに移動します。指定により、日付別フォルダーやゴミ箱に移動およ び削除が行われます。 日付別フォルダーは印刷済みフォルダーの配下に作成され フォルダー名は yyyymmdd になります。
- 3. 印刷に失敗したファイルは 直下の"Error" フォルダーに移動されます。
- 4. 印刷結果のログは「ログファイルを作成する」にチェックが入っていると C:¥ProgramData¥CloudAutoPrint¥Log" フォルダーに作成されます。

ログの内容と説明:

年/月/日 時:分:秒, "OK/NG!" "プリンター名", "印刷を開始・・・フォルダーに移 動, "ファイルパス", ファイルのサイズ(Byte)

年/月/日 時:分:秒 は印刷(スプール)を開始した時刻です。

年/月/日 時:分:秒, "OK/NG!" "プリンター名", "フォルダーに移動/ゴミ箱に移動/ 削除" "ファイル名", ファイルのサイズ(Byte)

年/月/日 時:分:秒 は印刷(スプール)が終了した時刻です。NG! の場合は失敗し た時刻です。すぐに "フォルダーに移動/ゴミ箱に移動/削除" の操作が行われま す。

印刷が行われた日毎に 1 個/1 日作成されます。

(注意)

1. 印刷されない除外ファイルは以下のとおりです。

(通常これらのファイルはファイル作成アプリが一時ファイルとして作成し、 処理が終わると削除するため印刷せずに監視フォルダーに残します。)

1) 拡張子が次のファイル:

 .tmp .db .ini .lnk .partial .crdownload .pdf~lock .xd# .xd\$ 拡張子が .pdf~RF で始まるすべてのファイル

- 2) . (ドット)で始まるすべてのファイル。
- 3) temp で始まるすべてのファイル。
- 4) 上記以外の関連付けの設定されていない拡張子のファイル。 ログには警告 として記録されます。
- 5) 「印刷プログラムの設定」→ 「PDF ファイルのみを印刷する」にチェックが 入っていると .pdf ファイル以外はすべて除外され印刷されません。 (Office ファイル、画像ファイルなども印刷されません。)

2. 管理フォルダー

監視フォルダーの下に「管理」という名前で作成されます。

同一のフォルダーを LAN などの共有設定で複数 PC から監視すると印刷ファイル への競合が発生します。このためこの管理フォルダーと直下のファイルは同一の フォルダーが監視される設定にならないように警告を発生するために使用されま す。このフォルダーとファイルは隠し属性で作成され通常は表示されません。

### <span id="page-19-0"></span>【 終了 】

- 1. タスクトレイのアイコンを右クリックします。
- 2. 「クラウド対応自動印刷の終了(X)」 をクリックします。

### <span id="page-19-1"></span>【上級者向け機能】

<span id="page-19-2"></span>1) 監視フォルダーに PDF ファイルが書き込まれてから印刷開始までの待機時間を設定す る:

C:¥Users¥ユーザ名¥AppData¥Roaming¥CloudAutoPrint¥CloudAutoPrint.ini ファイ ルの [PDF 印刷 Prog]

Wait=0 を Wait=0 ~ 600 にメモ帳等で変更します。 単位は秒です。3 分なら 180 にな ります。

例えば Wait=8 の場合、ファイルの書き込み開始後、印刷を 8 秒間待機し 8 秒後に印刷を 開始します。この時点でファイルの書き込みがまだ完了していない場合はさらに自動的に 15 秒待機を Max. 20 回繰り返(Retry)します。 20 回を超えるとタイムアウトエラーでファ イルはエラー処理されます。 Retry の回数は 1 ~ 50 に設定できます。

例えばネットワーク経由で FAX ファイルを(PDF)待ち受けたり、SCAN ファイル(PDF)を 待ち受けて印刷する場合などタイムアウトエラーで印刷が失敗する場合には待機時間とし て Wait=10 ~ 200 を設定することをお勧めします。

実際の待機時間はログファイルに記録されます。 値を変更した後に「クラウド対応自動印 刷」を再起動する必要はありません。

同様に画像ファイルが書き込まれてから印刷開始までの待機時間は C:¥Users¥ユーザ名¥AppData¥Roaming¥CloudAutoPrint¥CloudAutoPrint.ini ファイ ルの [Image 印刷 Prog]

Wait=0 を Wait=0 ~ 600 にメモ帳等で変更します。 単位は秒です。3 分なら 180 にな ります。

Excel や Word ファイルなど拡張子の連携で印刷されるファイルについては C:¥Users¥ユーザ名¥AppData¥Roaming¥CloudAutoPrint¥CloudAutoPrint.ini ファイ ルの [その他の設定] Wait=0 を Wait=0 ~ 600 にメモ帳等で変更します。 単位は秒です。3 分なら 180 にな

いずれの場合も待機時間は LOG ファイルの記録で確認できます。

ります。

# <span id="page-20-0"></span>2) 「ファイル振り分け」の振り分け元フォルダーにファイルが書き込まれてから振り分け 開始までの待機時間を設定する:

C:¥Users¥ユーザ名¥AppData¥Roaming¥CloudAutoPrint¥FileFuriwake.ini ファイル の [監視フォルダー] Wait=0 を Wait=0 ~ 600 にメモ帳等で変更します。 単位は秒です。 3 分なら 180(秒) になります。

### <span id="page-20-1"></span>3) 「クラウド対応自動印刷」の起動時の遅延時間を設定する:

PC 起動時のスタートアップに登録していて共有フォルダー(クラウドを含む)を監視フォ ルダーに設定していると起動のタイミングで共有フォルダーへの接続が安定していない ため監視フォルダーにアクセスできずエラーになる場合があります。

これを解決するために次のようにして起動の時間を遅らせることができます。

C:¥Users¥ユーザ名¥AppData¥Roaming¥ CloudAutoPrint¥CloudAutoPrint.ini ファ イルの [その他の設定] StartupDelay=1 を 1~300 (秒)に設定します。

<span id="page-20-2"></span>4) 起動時のスプラッシュウインドウの表示を 表示/非表示 に設定する:

C:¥Users¥ユーザ名¥AppData¥Roaming¥ CloudAutoPrint¥CloudAutoPrint.ini ファイ ルの [その他の設定]

DisableSplash=0 を 1 で 非表示、0 で 表示になります。

# <span id="page-22-0"></span>【サポート】

クラウド対応自動印刷 サポートサイト https://caprint.bear.co.jp の「よくあるご質問」を ご参照ください。

解決しない場合は以下のファイルを添付し、 メールでお問い合わせください。

(1) 送信先アドレス :

support@bear.co.jp

(2) 添付ファイル:

ログファイル 1 :

C:¥ProgramData¥CloudAutoPrint¥Log¥202xxxxx.log ログファイル 2 :

C:¥ProgramData¥CloudAutoPrint¥Log¥FileFiriwake¥202xxxxx.log

設定値情報 1 :

C:¥Users¥ユーザ名¥AppData¥Roaming¥CloudAutoPrint¥CloudAutoPrint.ini 設定値情報 2 :

C:¥Users¥ユーザ名¥AppData¥Roaming¥CloudAutoPrint¥FileFuriwake.ini

### <span id="page-22-1"></span>【 著作権、免責 】

「クラウド対応自動印刷」の著作権は、ベア・コンピューティング株式会社 http://www.bear.co.jp が所有します。

本ソフトを使用して起きたいかなるトラブル、損害に対しても、著作権者は その責任を負いません。

## <span id="page-22-2"></span>補足1.外部の **PDF** 印刷プログラムを使う

内蔵 PDF 印刷機能を使わずに外部の PDF 印刷プログラムを使う場合の設定です。

例えば PDF-XChange Editor(無料版)を利用できます。 <https://forest.watch.impress.co.jp/library/software/pdfxchedit/> (窓の杜) からダウンロードしインストールできます。

SumatraPDF.exe (無料:オープンソース) も利用できます。 下記サイトからあらかじめダウンロードし、インストールしておきます。 日本語サイトは <https://freesoft-100.com/review/sumatra-pdf.php> オリジナルサイトは <https://www.sumatrapdfreader.org/download-free-pdf-viewer.html> ポータブル版がお勧めで軽量軽快に動作します。

Adobe Acrobat Reader DC (無料) は動作中の画面が表示されかつ動作が重いです。また Adobe 社は外部プログラムからの利用の仕様を現在は公開しておらずバージョンアップに 対応できない可能性があります。したがって使用は推奨しておりません。

PDF 印刷プログラムの設定は 例えば SumatraPDF の場合は

2-1.「PDF」の右端のボタン「…」をクリックし、SumatraPDF.exe のパスを選択します。 (例では ポータブル版が C:¥Program Files (x86)¥CloudAutoPrint にインストールされ ています。)

2-2. [設定を適用し保存]をクリックします。

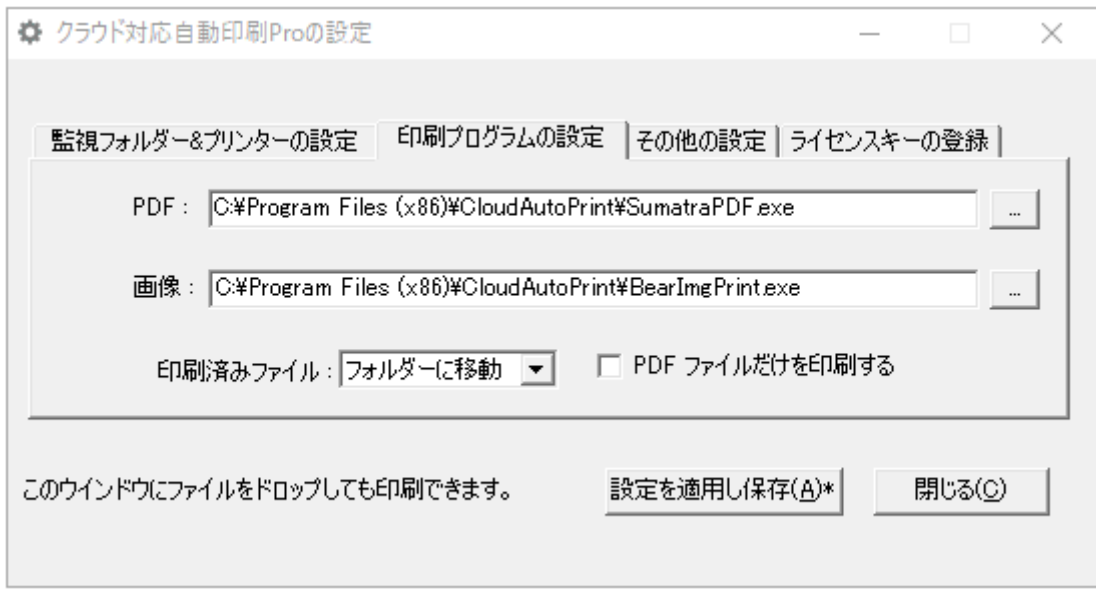

#### 印刷プログラムの設定画面

PDF 印刷プログラムの設定は以下のようにします。

- 1) 「印刷プログラムの設定」タブをクリックします。
- 2) 「PDF」の右端のボタン「…」をクリックします。

PDF の印刷に使うアプリケーションソフトのパスを選択します。

例えば PDF-Xchange Editor を使用する場合は

"C:¥Program Files¥Tracker Software¥PDF Editor¥PDFXEdit.exe" を 選択します。

Foxit Reader を利用する場合は

```
"C:¥Program Files (x86)¥Foxit Software¥Foxit Reader¥FoxitReader.exe" を
選択します。
```
- 3) 「画像」ファイルの印刷に使うアプリケーションソフトのパスを選択します。 デフォルトで内蔵画像印刷機能が設定されています。 MS ペイント – C:Windows¥System32¥mspaint.exe に変更もできます。
- 4) 「OK」ボタンを押して設定画面を閉じます。

### <span id="page-24-0"></span>補足2 **Log** ファイルの形式とエラーコード

ログファイルは 西暦年月日.log (例: 20190301.log)というファイル名で 1 日 1 つ作成 され、印刷が実行されるたびに 1 行がコンマ区切り形式で追加記録されます。

#### ファイル形式:

第1カラム:年/月/日 MM:DD:YY "NG!" or "OK" or "警告" 第 2 カラム:プリンターの名称 第3カラム:印刷済みファイル - フォルダーに移動|日付別フォルダー |ゴミ箱に移動 |削除する 第 4 カラム:印刷ファイルのパス 第 5 カラム:印刷ファイルのバイト数

第 6 カラム:エラーの時のエラー(警告)メッセージ・コード

メッセージ

#### \* PDF ファイル印刷タイムアウトしました。

SumatraPDF が印刷できないフィル - 例えば壊れているなど 共有フォルダー・クラウドなど通信環境が遅延している可能性がある。 100 秒以内に PDF ファイルの転送・書き込みが終了しない。

### Error  $\Box - \nvdash$

 なし: ファイル名の濁音、半濁音(例:「が」や「パ」など)が漢字 2 文字で表現されて います。読み込めないため 0 Byte になっています。 漢字 1 文字に変更すると動作します。漢字 2 文字の濁音、半濁音文字は Mac や iPhone で作成されたファイルに多く発生します。

Windows の標準は濁音、半濁音は漢字 1 文字で表現します。

- -10: (警告) 監視フォルダーのファイルが印刷前にユーザによって削除された可能性が あります。 またはファイル名に環境依存文字が含まれています。
- 1: 内蔵 PDF 印刷機能(BearPdfPrint.exe)または SumatraPDF.exe が印刷に失敗しまし た。

PDF ファイルが壊れているかネットワークが遅くて共有ファイルの印刷ができません。

- (以下 2~42 は Windows system error でエラー番号も同じです。)
- 2: 該当するファイルまたはディレクトリがありません
- 5: I/O エラーです
- 7: 引数が長すぎます
- 9: PDF 解除パスワードが設定されていないか間違っています
- 11: これ以上プロセスを生成できないか、メモリが不足しているか、 最大の入れ子レベルに達しました
- 12: メモリが不足しています
- 13: アクセス許可は拒否されました
- 16: デバイスまたはリソースがビジー状態です
- 21: ディレクトリです
- 22: 引数が無効です
- 23: システムで開いているファイルが多すぎます
- 24: 開いているファイルが多すぎます
- 27:ファイルが大きすぎます
- 28:デバイスに空き領域がありません
- 32: 印刷のスプールに想定以上の時間がかかっているのでファイルを移動/削除できません。
- 38 : ファイル名が長すぎます。
- 42 : ファイルのパスに機種依存文字が使われています。 機種依存文字は使用できません。
- 1001 : 印刷できないファイルです。ファイルを確認してください。
- 1002 : 関連付けのない拡張子のファイルです。 印刷から除外しました。
- 1003 : PDF のみにチェックが入っているので処理をスキップしました。
- 1011 : 印刷済みファイルの移動に失敗しました。
- 1012 : ファイルサイズの取得に失敗しました。あるいはファイルのサイズが 0 です。 正常に印刷できません。
- 1013 : 印刷ファイルの読み込みに時間がかかるためタイムアウトし、ファイルはエラ ー処理されました。
- 1014: 監視フォルダーがみつかりません。 共有フォルダーを監視している場合はネ ットワークがダウンしている可能性があります。
- 1024: ネットワークダウンのため回復を待機してリトライしています。
- 10000: 印刷または変換できない拡張子のファイルです。
- 10001 : PDF ファイルへの変換に失敗しました。 詳細は %APPDATA%¥Roaming¥CloudAutoPrint¥error.log を参照ください。